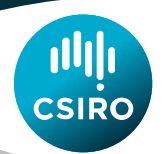

# **Indicative job vacancy data visualisation tips**

### Full-screen capability

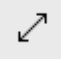

Each visualisation can be viewed in full-screen mode. To activate full-screen mode, click on the icon found on the bottom right of each visualisation.

**R** 

Each data visualisation chart can also be viewed in full-screen mode. To activate full-screen mode, click on the chart's top right extension icon.

#### Customising the visualisation

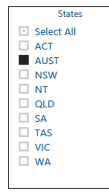

The visualisation gives you the option to display data for a particular State or States in Australia. You can select a State by a single mouse click or several states by first pressing and holding Ctrl key before clicking on the States of your choice.

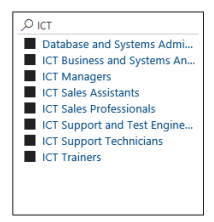

You can search and compare other jobs besides ICT or STEM. To visualise other jobs, click inside the search box next to the magnifying class icon and type the job title in the search box. The visualisation will then change to reflect the numbers for the selected jobs.

# Viewing the data

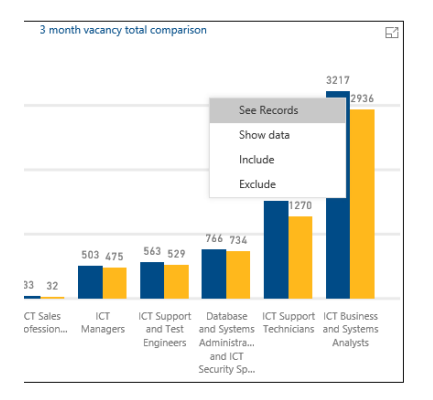

There are two ways of displaying the data underlying the visualisations. These are the 'See Records' and 'Show data' options.

Either option can be accessed by right-clicking on any of the column charts. When 'See Records' is selected, only the data relating to the selected job title will be displayed. In contrast, selecting 'Show data' will display the data records for all visible job titles.

# Tool-tip functionality

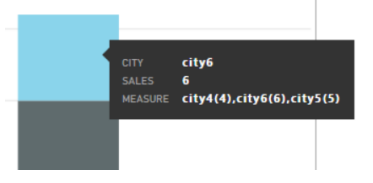

If numbers or texts on charts are difficult to see, you can hover over the chart with your mouse and the job title and key data will be displayed in high contrast.

# Printing the visualisation

If you would like to print a full page of the default visualisation, view the visualisation in full-screen mode. Then right-click any blank space on the screen and select 'Print'. For best printing results, make sure to change your print preferences such as paper size.

If you would like to print just a particular chart, view that chart itself in full-screen mode. Then right-click any blank space on the screen and select 'Print'. For best printing results, make sure to change your print preferences such as paper size.

## Sharing the visualisation

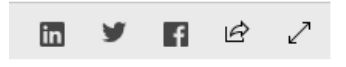

You can also share this visualisation via email, Facebook, twitter or LinkedIn by clicking on the relevant social media icon at the bottom right of the visualisations.